## connecting CCIP

# Quick Reference Guide – Discharging a patient & viewing the patient in discharge list

#### Pre requisites:

- CICB colleague has logged in to Connecting Care directly via <u>the portal</u> (see screen below) NB: the solution is not accessible via single sign on from in-context launch.
- Patient has been enrolled on CICB list. (See <u>Quick Reference</u> <u>Guide: - Enroling a patient onto CICB</u>.)
- You will first need to locate and click on the patient's record. There are 2 ways of doing this:
  - Finding the patient through record search (see <u>Quick Reference</u> <u>Guide - Record Search</u>)
  - Clicking on the patient's name, found in the Local Authority List (See <u>Quick Reference Guide – Viewing Local Authority List</u>)

### 2. Once you are on the patient's record. Click 'CICB tracking form'

| TESTER, Rodney Michael<br>BORN 30-Aug-1955 (68y) GENDER Male<br>ADDRESS 4 Alburys, Wrington, BRISTOL, BS40 5N2 | IN IN KNOWN RESPECT / END OF LIFE RECORD                                           | O THE MUSICILISAFESUARDING ALERTS            | MHS Number 446 243 9562<br>Traced and Verified<br>O NO KNOWN OF ALLER |                          |
|----------------------------------------------------------------------------------------------------|------------------------------------------------------------------------------------|----------------------------------------------|-----------------------------------------------------------------------|--------------------------|
| 😑 😰 Person Summary 💰 Care Network 🙀 T                                                                          | imeline GP Records Modications 🧃 CICB Tracking                                     | Form Late a CICB Tracking Form CIC Enrolment |                                                                       |                          |
| Document View O Q<br>showing All Mark All As Read<br>shoup By Category Sort By Date                            | Person Summary Care Network Mental Health                                          |                                              |                                                                       |                          |
| Dashboards<br>Demographics                                                                                     | COVID-19 Risk Category ^<br>No items                                               | Rockwood Clinical Frailty Scale<br>No items  | Alerts & Hazards ^                                                    | Disabilities<br>No items |
| Event Summary<br>Laboratory Results<br>Send Feedback to Connecting Care                                        | No tema                                                                            | No Items                                     | No items                                                              |                          |
| Data Quality Feedback<br>GP Record (11/11)<br>Integrated Urgent Care (2/2)                                     | General Practice                                                                   | Organisations Involved ^                     | Social Care Support Reason ^<br>No items                              | Referrals<br>No items    |
| integrated organic care (2772)                                                                                 | Mendip Vale Medical Practice  I Langford Surgery, Putking Pie Lane, Bristol, Avon, | General Practice (EMISWER)                   | No tems                                                               |                          |
|                                                                                                    | BS40 SEL                                                                           | Severnside Integrated Urgent Care            |                                                                       |                          |

#### 3. Click on the enrolment record. This will open the CICB tracking form.

| BORN 30-Aug-1955 (68y)<br>ADDRESS 4 Alburys, Writ |                            | IZ         |                | OWN RESPECT / END | OF LIFE RECORD |                       | NO KNOWN SAF       | EQUARDING ALERTS | Traced and        | d Verified        |
|---------------------------------------------------|----------------------------|------------|----------------|-------------------|----------------|-----------------------|--------------------|------------------|-------------------|-------------------|
| 😰 Person Summary                                  | 💰 Care Network             | 🙀 Timeline | GP Records     | Medications       | 2 CICB Trackin | ng Form Latest        | CICB Tracking Form | CICB Enrolment   |                   |                   |
| CB Tracking                                       |                            |            |                |                   |                |                       |                    |                  |                   |                   |
|                                                   |                            |            |                |                   |                |                       |                    |                  |                   |                   |
| Refresh                                           |                            |            |                |                   |                |                       |                    |                  |                   |                   |
| Refresh                                           | Created By                 | Leat Mit   | Junea Date     | Las               | t Modified By  | Status                | Local Automy       | Current Pathway  | P1 Discharge Date | P2 Discharge Date |
| Refresh                                           | Crossed By<br>Dianne Brown |            | -2024 21:25:00 |                   | n Moameo By    | Status<br>In Progress | Local Authority    | Current Butharay | P1 Discharge Date | P2 Discharge Date |
|                                                   |                            | 25-Mar-    |                | Dia               |                |                       | Local Humaniy      | Courses Pathway  | P1 Discharge Date | P2 Discharge Date |

4. Each section & pathway on the tracking form has a field to enter date of pathway discharge. Locate the pathway the patient is in (by scrolling through Acute Pathway Progress, P1, P2 or P3) and complete the following data entry:

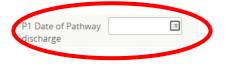

5. Each section on the CICB Tracking Form includes a dropdown box to enter 'Pathway Outcome'. This means you can discharge the patient at any time during the CICB process.

| P2 Outcome                       |                                                                                                    |
|----------------------------------|----------------------------------------------------------------------------------------------------|
| F2 Outcome                       | · · · ·                                                                                                    |
| P2 Outcome<br>Funding            | Home: No onward<br>Home: Reablement                                                                                                    |
| P2 Sirona ongoing<br>INT service | Home: New Package of Care<br>Home: Existing Package of Care<br>Home: Community Therapy                                                  |
| P3 Bed                           | Pathway 2<br>Pathway 1<br>Pathway 3                                                                                                    |
| P3 Care Home                     | Nursing Home                                                                                                    |
| P3 Block or Spot<br>Purchase     | Residential Home<br>End of Life<br>CHC fast track                                                                                       |
| P3 if other record<br>bed base   | CHC complex<br>Service user Death<br>Self Discharge                                                                                     |
| P3 Current Plan                  | Readmission to hospital<br>hospice, Referral closed as required P0<br>Referral closed as no longer required<br>Referral closed as NMFFD |
| Complete                         | Revert Cancel                                                                                                    |

6. NB: 'Current Pathway' at the top of the tracking form must be updated to reflect the Patient's Discharge. This will ensure the patient is displayed on the discharge list.

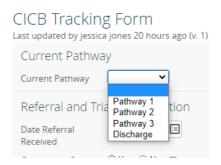

7. Once you have made the necessary changes to the form, click 'Complete' to save your changes. The patient will now be discharged from the pathway & appear on your local Authority's Discharge List.

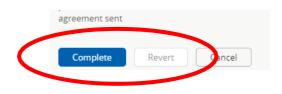

For more information & support contact your local IT Helpdesk.